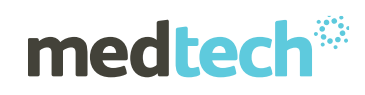

# Release Notes & Installation **Instructions** Medtech32

#### ACC Trigger Treatment Updates

(Effective 1 March 2018)

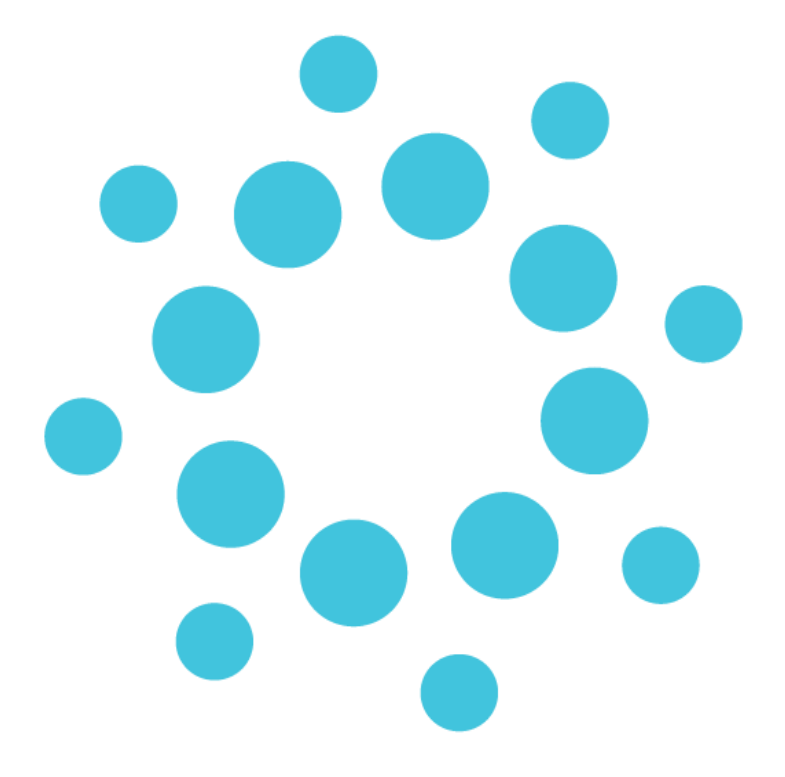

*These release notes contain important information for Medtech32 users. Please ensure that they are circulated amongst all relevant staff. We suggest that they are filed safely for future reference.*

### ACC Trigger Treatment Update – March 2018

This update will install the following changes that have been made in accordance with the most recent data provided by ACC, these are effective from 1st March 2018.

1. The ACC Trigger Treatment limits for all Read Codes have been updated to 16 treatments for services provided by acupuncturists, chiropractors, osteopaths and physiotherapists working under the Cost of Treatment Regulations (this includes read codes currently with a limit of greater than 16 treatments).

**Please Note:** The limit for services provided under the Physiotherapy Services contracts will be 50 treatments with no time restriction for all Read Codes.

**If you are on a Physiotherapy contract with ACC, then please contact Medtech Customer Care Department. We will provide you with a script to run that will update the Trigger Treatment limits from 16 to 50.**

2. The services of TMT & CON have been removed for Specified Treatment Provider service billing by ACC. To implement this change, a Service End Date of 28/02/2018 has been added under these two services in the Medtech32.

**Please Note:** this update will not change the Trigger Treatment limits for Read Codes being used for a patient's existing treatment as seen in the Patient Accident screen, if the Read Code used for existing treatment meets the eligibility for the update to 16 trigger treatment limits then this can be updated manually.

### Installation Prerequisites Checklist

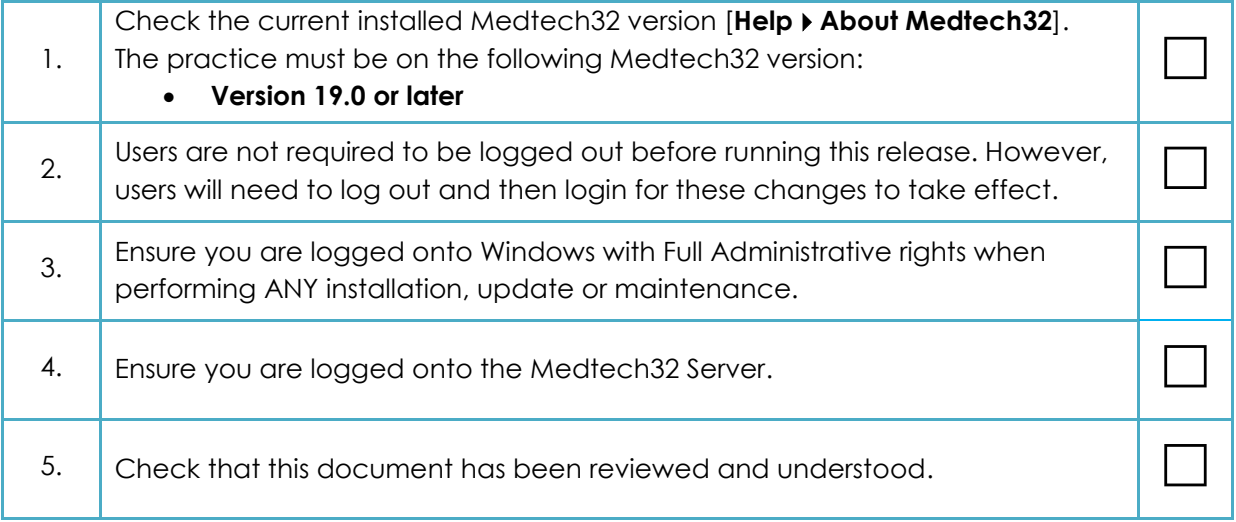

### Location of Installer

- 1. Visit our website at [http://www.medtechglobal.com.](http://www.medtechglobal.com/)
- 2. Select "**New Zealand**" in the region drop down menu (top right-hand side of the window).
- 3. Select the menu **Support Medtech32 Downloads**. The New Zealand Medtech32 Downloads page will be displayed.
- 4. Locate the update called **ACC Trigger Treatment Updates (1 March 2018)** in the list.
- 5. Download the installer **"Medtech32 ACC Trigger Treatment Updates (1 March 2018) Installer (EXE)".**

## Medtech32 ACC Trigger Treatment Update **Installation**

- 1. Ensure that you have completed and checked all the items in the **Installation Prerequisites Checklist** above.
- 2. Download the **Medtech32 ACC Trigger Treatment Updates (1 March 2018) Installer** as described above.
- 3. Double-click on the **EXE** to start the installation process.
- 4. If any security warnings appear in your environment, select **Run**.
- 5. The installation process will begin.
- 6. Once the update is completed, the following message will be displayed.

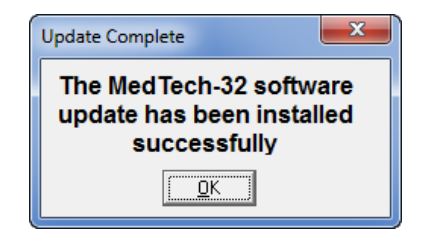

7. Click on '**OK**' to close the installation screen.

For further information, or any other queries regarding the changes in this release, please contact Medtech Support via:

- Medtech32 application [Help **►** Contact Support]
- Online chat: www.medtechglobal.com
- Email: [support@medtechglobal.com](mailto:support@medtechglobal.com)
- Phone: **0800 2 MEDTECH (633 832)**